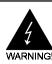

# **Electronic Emission Notices**

#### Federal Communications Commission (FCC) Statement

This equipment has been tested and found to comply with the limits for a Class B digital device, pursuant to Part 15 of FCC Rules. These limits are designed to provide reasonable protection against harmful interference in a residential installation. This equipment generates, uses and can radiate radio frequency energy and, if not installed and used in accordance with instructions contained in this manual, may cause harmful interference to radio and television communications. However, there is no guarantee that interference will not occur in a particular installation.

If this equipment does cause harmful interference to radio or television reception, which can be determined by turning the equipment off and on, the user is encouraged to try to correct the interference by one or more of the following measures:

- REORIENT OR RELOCATE THE RECEIVING ANTENNA
- INCREASE THE SEPARATION BETWEEN THE EQUIPMENT AND THE RECEIVER
- CONNECT THE EQUIPMENT INTO AN OUTLET ON A CIRCUIT DIFFERENT FROM THAT OF THE RECEIVER
- CONSULT THE DEALER OR AN EXPERIENCED AUDIO/TELEVISION TECHNICIAN
- **NOTE:** Connecting this device to peripheral devices that do not comply with Class B requirements, or using an unshielded peripheral data cable, could also result in harmful interference to radio or television reception.

The user is cautioned that any changes or modifications not expressly approved by the party responsible for compliance could void the user's authority to operate this equipment.

To ensure that the use of this product does not contribute to interference, it is necessary to use shielded I/O cables.

#### Copyright

This manual is copyrighted with all rights reserved. No portion of this manual may be copied or reproduced by any means.

While every precaution has been taken in the preparation of this manual, no responsibility for errors or omissions is assumed. Neither is any liability assumed for damages resulting from the use of the information contained herein.

#### Trademarks

All brand names, logos and registered trademarks mentioned are property of their respective owners.

## **Table of Contents**

| HARDWARE CONFIGURATION                               |
|------------------------------------------------------|
| Key Features                                         |
| Motherboard Layout (Model Code No 35880702) 5        |
| Jumper Settings 6                                    |
| JP1, JP2, JP3, JP4, JP5 - CPU Type Selection6        |
| JP11, JP12, JP13, JP16 - Power Selection for the CPU |
| Bus Section, Bus Votage & CPU Core-Voltage Select    |
| JP31 - CMOS Clear 8                                  |
| JP32, JP36 - Reserved Jumpers8                       |
| JP25, JP26 - DIMM Voltage Select 8                   |
| Memory Configuration9                                |
| Installation                                         |
| Installing a DRAM Module 10                          |
| Installing the Processor (CPU) 10                    |
| BIOS SETUP 1 1                                       |
| Starting Setup 11                                    |
| Main Menu 11                                         |
| Standard CMOS Setup 13                               |
| Advanced CMOS Setup 14                               |
| Advanced Chipset Setup 14                            |
| Power Management Setup 14                            |
| PCI / Plug and Play Setup14                          |
| Peripheral Setup14                                   |
| Change Supervisor / User Password 15                 |
| Flash Update Procedure 15                            |

# HARDWARE CONFIGURATION

The Intel® 430TX Pentium® PCI motherboard is based on the Intel® 430TX BGA Chipset. The chipset is a highly integrated solution for a cost-effective and compact motherboard. Features on-board include super-I/O, PCI bus master IDE(support ultra DMA 33MB/Sec), PCI Ver 2.1 compliance, USB, support of Pentium CPUs running at 133, 150, 166, 180, 200, 233 & 266MHz and with MMX technology, Cyrix® / IBM® 6x86/6x86L/6x86MX CPUs and AMD® K5/K6 processors. DIMM and SIMM sockets are provided onboard, allowing flexible installation of main memory. The onboard pipelined burst cache further boosts the system performance.

# Key Features

#### Processor

- ZIF Socket 7.
- Full support for the Intel® Pentium processor with MMX technology using socket 7.
- Supports 60MHz and 66MHz bus speed including all Pentium® processors operating from 90MHz to 266MHz.
- Supports Cyrix / IBM 6x86/6x86L/6x86MX<sup>TM</sup> processors.
- Supports AMD K5/K6 processors.

### Cache

- The external cache policy is direct-mapped, write-back.
- 256KB or 512KB synchronous pipelined burst cache or DRAM cache is supported.

### System Memory

- 8M to 256MB
- A total of four 72-pin SIMM sockets and two 168-pin DIMM sockets.
- Both 5V Fast Page Mode and Extended Data Output (EDO) DRAM types are supported by SIMM sockets.
- 3.3V SDRAM or 5V Fast Page/EDO DRAM can be supported by DIMM sockets.

# Memory Organization

#### Four 72-pin SIMM Sockets

- System memory is divided into two banks. Each bank has two 72-pin SIMM slots.
- Supports Fast Page Mode (FPM), Extended Data Out (EDO) at , 60 and 70ns speeds.
- Supports Symmetrical and Asymmetrical DRAM addressing.
- Memory size from 8M byte up to 256M byte.
- Supports single-density SIMMs of 512KBx32, 1MBx32, 2MBx32and 4MBx32 depth and 16MBx32 depth.
- Supports double-density SIMMs of 1MBx32, 2MBx32, 4MBx32 and 8MBx32 depth.
- Banks of different DRAM types and depths can be mixed.

#### Two 168-pin DIMM Sockets

- Supports Synchronous DRAM (SDRAM) at 66MHz.
- Supports Symmetrical and Asymmetrical DRAM addressing.
- Memory size from 8M byte up to 256M byte.
- Supports single-sided DIMMs of 1MBx64, 2MBx64, 4MBx64 and 8MBx64 depth.
- Supports double-sided DIMMs of 2MBx64, 4MBx64,8MBx64 and 16MBx64 depth.
- Supports 3.3V SDRAM or 5V Fast Page/EDO DRAM.

### On-Board I/O

- Two enhanced IDE channel supporting up to four ATA or ATA2 or Ultra DMA IDE devices.
- Bus Master IDE function enhances multitasking performance.
- One ECP/EPP parallel port (via a header).
- Two 16550-compatible UART serial ports (via a header).
- One floppy port supporting two FDDs of 360KB, 720KB, 1.2MB, 1.44MB or 2.88MB.
- Two USB ports (via a header).
- Factory option to have one standard AT keyboard port or one PS/2 keyboard port(not both).
- PS/2 mouse port.
- Infrared (IrDA) support (via a header).

#### System BIOS

- 1MB or 2MB flash BIOS supporting PnP, APM, ATAPI and Windows® 95.
- Auto detects and supports LBA hard disks with formatted capacities up to 8.4GB.
- Easily upgradable by end-user.

### Plug-and-Play

- Supports plug-and-play specification 1.1.
- Plug-and-play for DOS, Windows® 3.X as well as Windows® 95.
- Fully steerable PCI interrupts.

#### **Expansion Slots**

- 4 PCI bus master slots (rev. 2.1 compliant, with 1 PCI slot sharing with 1 ISA slot).
- 3 ISA slots (1 ISA slot sharing with 1 PCI slot).

#### **Power Management**

- APM specification 1.2 compliant.
- Support auto display off and hard disk standby.
- Activity monitoring for non-APM power management.
- Support external SMI push-button.
- Comply to the Energy star "Green PC" program.
- Advanced system Config and Power Interface(ACPI).

### Motherboard Layout (Model Code No. - 35880702)

The following diagrams show the relative positions of the jumpers, connectors, major components and banks on the motherboard.

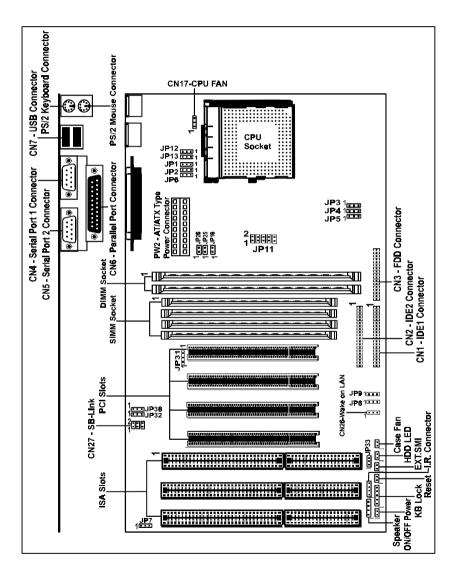

## **Jumper Settings**

This chapter explains how to configure the motherboard's hardware. Before using your computer, make sure all jumpers and DRAM modules are set correctly. Refer to this chapter whenever in doubt.

#### JP1, JP2, JP3, JP4, JP5 - CPU Type Selection

You can locate three headers JP3. JP4 and JP5 of the same color for Clock Generator .

| CPU Type & Speed       | CPU Bus | Clock & Jumper |      |      | CPU Type Jumper |      |      |
|------------------------|---------|----------------|------|------|-----------------|------|------|
|                        |         | JP3            | JP4  | JP5  | JP1             | JP2  | JP6  |
| Intel Pentium-90       | 60MHz   | 1-2            | 2-3  | 2-3  | 1-2             | 1-2  | 1-2  |
| Intel Pentium-100      | 66MHz   | 2-3            | 1-2  | 2-3  | 1-2             | 1-2  | 1-2  |
| Intel Pentium-120      | 60MHz   | 1-2            | 2-3  | 2-3  | 1-2             | 2-3  | 1-2  |
| Intel Pentium-133      | 66MHz   | 2-3            | 1-2  | 2-3  | 1-2             | 2-3  | 1-2  |
| Intel Pentium-150      | 60MHz   | 1-2            | 2-3  | 2-3  | 2-3             | 2-3  | 1-2  |
| Intel Pentium-166      | 66MHz   | 2-3            | 1-2  | 2-3  | 2-3             | 2-3  | 1-2  |
| Intel Pentium-180      | 60MHz   | 1-2            | 2-3  | 2-3  | 2-3             | 1-2  | 1-2  |
| Intel Pentium-200*     | 66MHz*  | 2-3*           | 1-2* | 2-3* | 2-3*            | 1-2* | 1-2* |
| Intel Pentium-233      | 66MHz   | 2-3            | 1-2  | 2-3  | 1-2             | 1-2  | 1-2  |
| Cyrix/IBM 6x86-P200+   | 75MHz   | 1-2            | 2-3  | 1-2  | 1-2             | 2-3  | 1-2  |
| Cyrix/IBM 6x86L-P150+  | 60MHz   | 1-2            | 2-3  | 2-3  | 1-2             | 2-3  | 1-2  |
| Cyrix/IBM 6x86L-P166+  | 66MHz   | 2-3            | 1-2  | 2-3  | 1-2             | 2-3  | 1-2  |
| Cyrix/IBM 6x86MX-PR166 | 60MHz   | 1-2            | 2-3  | 2-3  | 2-3             | 2-3  | 1-2  |
| Cyrix/IBM 6x86MX-PR200 | 66MHz   | 2-3            | 1-2  | 2-3  | 2-3             | 2-3  | 1-2  |
| AMD-K5-PR90            | 60MHz   | 1-2            | 2-3  | 2-3  | 1-2             | 1-2  | 1-2  |
| AMD-K5-PR100           | 66MHz   | 2-3            | 1-2  | 2-3  | 1-2             | 1-2  | 1-2  |
| AMD-K5-PR120           | 60MHz   | 1-2            | 2-3  | 2-3  | 1-2             | 1-2  | 1-2  |
| AMD-K5-PR133           | 66MHz   | 2-3            | 1-2  | 2-3  | 1-2             | 1-2  | 1-2  |
| AMD-K5-PR166           | 66MHz   | 2-3            | 1-2  | 2-3  | 2-3             | 2-3  | 1-2  |
| AMD-K5-PR200           | 66MHz   | 2-3            | 1-2  | 2-3  | 2-3             | 1-2  | 1-2  |
| AMD-K6-166             | 66MHz   | 2-3            | 1-2  | 2-3  | 2-3             | 2-3  | 1-2  |
| AMD-K6-200             | 66MHz   | 2-3            | 1-2  | 2-3  | 2-3             | 1-2  | 1-2  |
| AMD-K6-233             | 66MHz   | 2-3            | 1-2  | 2-3  | 1-2             | 1-2  | 1-2  |
| AMD-K6-266             | 66MHz   | 2-3            | 1-2  | 2-3  | 1-2             | 2-3  | 2-3  |

This motherboard is compatible with Cyrix 6x86 CPU but must be Revision 2.7 and newer. Please contact your CPU supplier for details on identification of Cyrix 6x86 CPU revisions.

#### Remarks:

1) The Intel 430TX Chipset are not validated to run at CPU CLK of 75MHz or higher. Therefore, the reliability at these speeds are not guaranteed.

2) Some PCI cards may not run reliably at PCI CLK speeds higher than 33MHz.

6

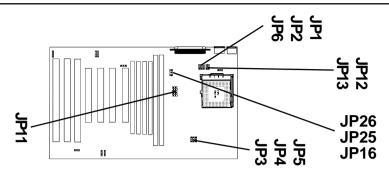

JP11, JP12, JP13, JP16 - Power Selection for the CPU Bus Section, Bus Voltage & CPU Core-Voltage Select

| CoreVoltage<br>JP11   | BUS Section<br>JP12, JP13, | BUSVoltage<br>JP16 | CPU<br>Examples                                  |
|-----------------------|----------------------------|--------------------|--------------------------------------------------|
| 1 .8V)                | 1-2*                       | (3.3V)             | for further CPUs                                 |
| 1 (2.2V)              | 1-2*                       | (3.3V)             | AMD® K6 (266Mhz or above)                        |
| 1 (2.5V)              | 1-2*                       | (3.3V)             | AMD K5 ("K " marking)                            |
| 1 (2.7V)              | 1-2*                       | (3.3V)             | AMD K5 ("J " marking)                            |
| 1 <b></b> (2.8V)*     | 1-2*                       | <b>(</b> 3.5V)*    | Intel® Pentium Processors<br>with MMX Technology |
| 1 <b>. . .</b> (2.8V) | 1-2*                       | (3.3V)             | IBM®/Cyrix® 6x86L<br>(Core 2.8V I/O 3.3V)        |
| 1 (2.9V)              | 1-2*                       | (3.3V)             | IBM/Cyrix 6x86MX,<br>AMD K5 ("H " marking)       |
| 1 (2.9V)              | 1-2*                       | <b>(</b> 3.5V)*    | AMD K6 PR2-166                                   |
| 1 . (2.9V)            | 1-2*                       | (3.5V)*            | AMD K6 PR2-200                                   |
| 1 (3.2V)              | 1-2*                       | <b>(</b> 3.5V)*    | AMD K6 PR2-233                                   |
| 1 (3.3V)              | 2-3                        | <b>(</b> 3.5V)*    | AMDK5("B";"C"or "F "marking)                     |
| 1 (3.5V)              | 2-3                        | <b>(</b> 3.5V)*    | Intel P54C                                       |
| 1 (3.5V)              | 2-3                        | <b>(</b> 3.5V)*    | IBM/Cyrix 6x86                                   |

Remark: Example of AMD marking : "AMD-K5-PR100ABQ"

In the above tables, the AMD marking refers to the 2nd character - (B in the example) after P-rating (PR100 in the example).

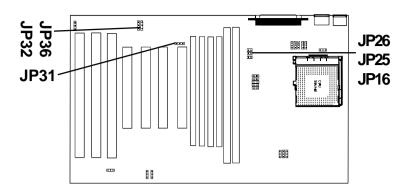

#### JP31 - CMOS Clear

| JP31 | CMOS             |
|------|------------------|
| 1-2* | Normal operation |
| 2-3  | Clear            |

#### JP32, JP36 - Reserved Jumpers

Reserved jumpers are pre-installed in factory. They should NOT be altered by the users.

#### JP25, JP26 - DIMM Voltage Select

| JP25 , JP26 | DIMM Voltage          |
|-------------|-----------------------|
| Open*       | 3.3V (DIMM 1, DIMM 2) |
| Closed      | 5V (DIMM 1, DIMM 2)   |

### **Memory Configuration**

Table 1 and 2 show the possible memory combinations. The motherboard will support both Fast Page DRAM or EDO DRAM SIMMs and SDRAM DIMMs

#### Warning

Don't mix the Fast Page DRAM and EDO DRAM within the same memory bank. If Fast Page DRAM and EDO DRAM SIMMs are installed in separate banks, each bank will be optimized for maximum performance.

| SIMM1    | SIMM2    | SIMM3    | SIMM4    | Total |   | DIMM1 | DIMM2 | Total |
|----------|----------|----------|----------|-------|---|-------|-------|-------|
| (Bank 0) | (Bank 0) | (Bank 1) | (Bank 1) |       | Γ | None  | 8MB   | 8MB   |
| Empty    | Empty    | 4MB      | 4MB      | 8MB   |   | None  | 16MB  | 16MB  |
| Empty    | Empty    | 8MB      | 8MB      | 16MB  |   | None  | 32MB  | 32MB  |
| Empty    | Empty    | 16MB     | 16MB     | 32MB  |   | None  | 64MB  | 64MB  |
| Empty    | Empty    | 32MB     | 32MB     | 64MB  |   | None  | 128MB | 128MB |
| Empty    | Empty    | 64MB     | 64MB     | 128MB |   | 8MB   | None  | 8MB   |
| 4MB      | 4MB      | Empty    | Empty    | 8MB   |   | 8MB   | 8MB   | 16MB  |
| 4MB      | 4MB      | 4MB      | 4MB      | 16MB  |   | 8MB   | 16MB  | 24MB  |
| 4MB      | 4MB      | 8MB      | 8MB      | 24MB  |   | 8MB   | 32MB  | 40MB  |
| 4MB      | 4MB      | 16MB     | 16MB     | 40MB  |   | 8MB   | 64MB  | 72MB  |
| 4MB      | 4MB      | 32MB     | 32MB     | 72MB  |   | 8MB   | 128MB | 136MB |
| 4MB      | 4MB      | 64MB     | 64MB     | 136MB |   | 16MB  | None  | 16MB  |
| 8MB      | 8MB      | Empty    | Empty    | 16MB  |   | 16MB  | 8MB   | 24MB  |
| 8MB      | 8MB      | 4MB      | 4MB      | 24MB  |   | 16MB  | 16MB  | 32MB  |
| 8MB      | 8MB      | 8MB      | 8MB      | 32MB  |   | 16MB  | 32MB  | 48MB  |
| 8MB      | 8MB      | 16MB     | 16MB     | 48MB  |   | 16MB  | 64MB  | 80MB  |
| 8MB      | 8MB      | 32MB     | 32MB     | 80MB  |   | 16MB  | 128MB | 144MB |
| 8MB      | 8MB      | 64MB     | 64MB     | 144MB |   | 32MB  | None  | 32MB  |
| 16MB     | 16MB     | Empty    | Empty    | 32MB  |   | 32MB  | 8MB   | 40MB  |
| 16MB     | 16MB     | 4MB      | 4MB      | 40MB  |   | 32MB  | 16MB  | 48MB  |
| 16MB     | 16MB     | 8MB      | 8MB      | 48MB  |   | 32MB  | 32MB  | 64MB  |
| 16MB     | 16MB     | 16MB     | 16MB     | 64MB  |   | 32MB  | 64MB  | 96MB  |
| 16MB     | 16MB     | 32MB     | 32MB     | 96MB  |   | 32MB  | 128MB | 160MB |
| 16MB     | 16MB     | 64MB     | 64MB     | 160MB |   | 64MB  | None  | 64MB  |
| 32MB     | 32MB     | Empty    | Empty    | 64MB  |   | 64MB  | 8MB   | 72MB  |
| 32MB     | 32MB     | 4MB      | 4MB      | 72MB  |   | 64MB  | 16MB  | 80MB  |
| 32MB     | 32MB     | 8MB      | 8MB      | 80MB  |   | 64MB  | 32MB  | 96MB  |
| 32MB     | 32MB     | 16MB     | 16MB     | 96MB  |   | 64MB  | 64MB  | 128MB |
| 32MB     | 32MB     | 32MB     | 32MB     | 128MB |   | 64MB  | 128MB | 192MB |
| 32MB     | 32MB     | 64MB     | 64MB     | 192MB |   | 128MB | None  | 128MB |
| 64MB     | 64MB     | Empty    | Empty    | 128MB |   | 128MB | 8MB   | 136MB |
| 64MB     | 64MB     | 4MB      | 4MB      | 136MB |   | 128MB | 16MB  | 144MB |
| 64MB     | 64MB     | 8MB      | 8MB      | 144MB |   | 128MB | 32MB  | 160MB |
| 64MB     | 64MB     | 16MB     | 16MB     | 160MB |   | 128MB | 64MB  | 192MB |
| 64MB     | 64MB     | 32MB     | 32MB     | 192MB |   | 128MB | 128MB | 256MB |
| 64MB     | 64MB     | 64MB     | 64MB     | 256MB | - |       |       | •     |
|          |          |          | 1        |       |   |       |       |       |

#### Table 1 (SIMM Configurations)

#### Table 2 (DIMM Configurations)

### Installation

### Installing a DRAM Module

To install a DRAM module,

- Determine the desired amount of memory and acquire the necessary DRAM modules.
- Note that a DRAM module has a polarity notch at one end so that it fits into a socket only one way. Hold the module by the edges. Do not touch the shiny contacts.
- Align the DRAM module edge connector with the slot at the center of the socket.
- Position the DRAM module to the left of the socket and press the DRAM module edge connector firmly into the socket.

If you have misaligned or only partially seated the module, remove the DRAM module gently and reinstall it.

#### Installing the Processor

For easy installation of the CPU, it is recommended that you remove all Cards in PCI slots first.

- Unpack the CPU and identify the pin 1 corner of the CPU.
- Match pin 1 of the CPU with pin 1 of the CPU socket. The pin 1 corner of the CPU socket is designated by a small triangle printed on the motherboard.
- Carefully insert the CPU into the CPU socket and move the metal arm downward to replace it in its original position. Change any jumper settings as detailed in the manual.

The small circle marked on the top of the CPU designates the pin 1 corner. If a heat sink is attached and covers the top of the CPU, identify the pin 1 corner by turning the CPU over. Locate the small gold finger that extends from one corner of the large central square portion of the CPU. The gold finger points towards pin 1, which is also uniquely identified by a square pad.

Positioning the CPU incorrectly in the socket can permanently damage the CPU and the computer when you turn on the system.

### **BIOS SETUP**

This chapter discusses Setup Program built into the ROM BIOS. The Setup Program allows users to modify the basic system configuration. This special information is then stored in battery-backed RAM, which retains the setup information when the power is turned off.

# **Starting Setup**

The BIOS is immediately activated when you turn on the computer. The BIOS reads the system information contained in the CMOS and begins the process of checking out the system and configuring it. When it finishes, the BIOS will seek an operating system on one of the disks and then launch and turn control over to the operating system .

While the BIOS is in control, the Setup Program can be activated :

- 1. By pressing <Del> immediately after switching the system on, or
- By pressing the <Del> key when the following message appears briefly at the bottom of the screen during the POST (Power On Self Test )

#### Hit <DEL> if you want to run SETUP

If the message disappears before you can respond and you still wish to enter Setup, restart the system to try again by turning it OFF then ON or pressing the "RESET" button on the system case. You may also restart by simultaneously pressing the <Ctrl>, <Alt>, and <Delete> keys. If you do not press the keys at the correct time and the system does not reset, an error message will be displayed and you will again be asked to ...

#### PRESS F1 TO CONTINUE

#### In Case of Problems

If, after making and saving system changes with the Setup Program, you discover that your computer does not reset, use the BIOS defaults to override the CMOS settings.

## Main Menu

Once you enter the BIOS CMOS Setup Utility, the Main Menu will appear on the screen. The Main Menu allows you to select from various setup functions and two exit choices. Use the arrow keys to select among the items and press <Enter> to accept and enter the sub-menu.

#### AMIBIOS HIFLEX SETUP UTILITY VERSION 1.16 (C)1996 American Megatrends, Inc. All Rights Reserved

| Standard CMOS Setup                                               |
|-------------------------------------------------------------------|
| Advanced CMOS Setup                                               |
| Advanced Chipset Setup                                            |
| Power Management Setup                                            |
| PCI / Plug and Play Setup                                         |
| Peripheral Setup                                                  |
| CPU Configuration Setup                                           |
| Auto-Detect Hard Disks                                            |
| Change User Password                                              |
| Change Supervisor Password                                        |
| Change Language Setting                                           |
| Auto Configuration with Optimal Settings                          |
| Auto Configuration with Fail Safe Settings                        |
| Save Settings and Exit                                            |
| Exit Without Saving                                               |
| Standard CMOS setup for changing time, date, hard disk type, etc. |

ESC:Exit ↓:Sel F2/F3:Color F10:Save & Exit

# (Note : The figures of BIOS Setup Menu included here only show a typical case, and may not be exactly the same as the one on your unit.)

Note that a brief description of each highlighted item will appear at the bottom of the screen.

| Standard CMOS Setup                           | For Changing time, date, hard disk type, etc.                                                       |
|-----------------------------------------------|----------------------------------------------------------------------------------------------------|
| Advanced CMOS Setup                           | For Configuring system options.                                                                     |
| Advanced Chipset Setup                        | For Configuring chipset features.                                                                   |
| Power Management Setup                        | For Configuring Power Management features.                                                          |
| PCI/Plug and Play Setup                       | For Configuring PCI/Plug&Play features.                                                             |
| Peripheral Setup                              | For Configuring peripheral features.                                                                |
| CPU configuration Setup                       | For Configuring CPU configuration features.                                                         |
| Auto-Detect Hard Disks                        | For auto-detecting all hard disk parameters.                                                        |
| Change User/Supervisor<br>Password            | Changes, sets, or disables password. It allows you to limit access to the system and Setup Program. |
| Auto Configuration<br>with Optional Settings  | Load Configuration settings giving the highest performance.                                         |
| Auto Configuration<br>with Fail Safe Settings | Load fail safe Configuration settings.                                                              |
| Save Settings and Exit                        | Writes the Current settings to CMOS and exits.                                                      |
| Exit Without Setting                          | Exits without saving the current settings.                                                          |

### Standard CMOS Setup

The items in Standard CMOS Setup Menu are divided into 10 categories. Each category includes one or more setup items. Use the arrow keys to highlight the item and then use the <PgUp> or <PgDn> key to select the desired value in each item.

| AMIBIOS SETUP - STANDARD CMOS SETUP<br>(C)1996 American Megatrends, Inc. All Rights Reserved                                                                                                    |                                                                     |  |
|----------------------------------------------------------------------------------------------------|---------------------------------------------------------------------|--|
| Date (mm/dd/yyyy) : Mon Oct 27, 1997                                                                                                    | Base Memory : 0 KB                                                  |  |
| Time (hh/mm/ss) : 15:45:00                                                                                                    | Extd Memory : 0 MB                                                  |  |
| Floppy Drive A: 1.44 MB 3 <sup>1</sup> / <sub>2</sub><br>Floppy Drive B: Not Installed<br>Type Size Cyln Head WPcom Se<br>Pri Master : Auto<br>Pri Slave : Auto<br>Sec Master : Auto<br>Sec Slave : Auto<br>Boot Sector Virus Protection Disabled | LBA Blk PIO 32Bit<br>ec Mode Mode Mode Mode<br>On<br>On<br>On<br>On |  |
| Month : Jan - Dec                                                                                                    | ESC:Exit <b>↑↓</b> :Sel                                             |  |
| Day : 01 - 31                                                                                                    | PgUp/PgDn:Modify                                                    |  |
| Year : 1901 - 2099                                                                                                    | F2/F3:Color                                                         |  |

# (Note : The figures of BIOS Setup Menu included here only show a typical case, and may not be exactly the same as the one on your unit.)

| The date format is <day-of-the-week>. <day> <year>.<br/>The time format is <hour> <minute> <second> displayed in 24-hour military-<br/>time clock. For example, 1 p. m. is displayed as 13:00:00.</second></minute></hour></year></day></day-of-the-week>                                                                                                    |
|----------------------------------------------------------------------------------------------------|
| This category identifies the types of floppy disk drive A or drive B that has been installed in the computer.                                                                                                    |
| These categories identify the types of the two channels that have<br>been installed in the computer. There are 46 predefined types and<br>four user definable types in BIOS. Type 1 to Type 46 are predefined.<br>Type "user" is user-definable.                                                                                                    |
| Press PgUp or PgDn to select a numbered hard disk type or type the number and press <enter>. Note that the specification of your drive must match with those of the drive table. The hard disk will not work properly if you enter improper information for this category. If your hard disk drive type is not matched or listed, you can select Type "User" to define your own drive type manually.</enter> |
| If you select Type "User", you will need to know the information listed<br>below. Enter the information directly from the keyboard and press<br><enter>. This information should be included in the documentation<br/>from your hard disk vendor or the system manufacturer.<br/>If the controller of the HDD interface is ESDI, the selection shall be<br/>"Type1".</enter>                                 |
|                                                                                                    |

If the controller of the HDD interface is SCSI, the selection shall be "Not Installed"

If you select Type "Auto", the BIOS will auto-detect the HDD and CD-ROM drive at the POST stage and show the IDE for the HDD and CD-ROM drive

| Туре       | -Drive type          |
|------------|----------------------|
| Cyln       | -Number of cylinders |
| Head       | -Number of heads     |
| WPcom      | -Write precom        |
| Sec        | -Number of sectors   |
| LBA Mode   | -Mode type           |
| Blk Mode   | -Mode type           |
| PIO Mode   | -Mode type           |
| 32Bit Mode | -Mode type           |

If a hard disk has not been installed, select "Not Installed" and press <Enter> .

Boot Sector This category determines whether the boot sector virus protection Virus Protection is enabled or not

## Advanced CMOS Setup

This section allows your to configure you system for basic operation. You have the opportunity to select the system's default speed, boot-up sequence, keyboard operation, shadowing and security.

## Advanced Chipset Setup

The Chipset Features Setup option is used to change the values of the chipset registers. These registers control most of the system options in the computer.

This section allows you to configure the system based on the specific features of the installed chipset. This chipset manages bus speeds and access to system memory resources, such as DRAM and the external cache. It must be stated that these items should not be altered. The default settings have been chosen because they provide the best operating conditions for your system.

## Power Management Setup

The Power Management Setup Menu allows your to configure you system save most energy while operating in a manner consistent with your own style of computer use .

# PCI / Plug and Play Setup

This section describes how to configure the PCI bus system. This section covers some very technical items and it is recommended that only experienced users should make any changes to the default settings.

# **Peripheral Setup**

The Peripheral Setup allows the user to configure the onboard IDE controller, floppy disk controller, the printer port and the serial ports.

### Change Supervisor / User Password

You can set either supervisor or user password, or both of then. The differences between are:

Supervisor Password :

User Password :

You can enter the Setup Program and change Supervisor/the User Password.

You can enter the Setup Program but only change the User Password.

When you select this function, the following message will appear at the center of the screen to assist you in creating a password.

#### ENTER PASSWORD:

Type the password, up to six characters in length, and press<Enter>. The new password will clear the previously entered password from the CMOS memory. You will be asked to confirm the password. Type the password again and press <Enter>. You may also press <Esc> to abort the selection and operate without a password.

To disable a password, just press <Enter> when you are prompted to enter the password. A message will be displayed to confirm that the password is disabled.

#### PASSWORD DISABLED.

Once the password is disabled, the system will reset and you can enter the Setup Program freely.

When a password is enabled, you will be prompted to enter it every time you try to enter setup. This prevents an unauthorized person from changing any setting of your system configuration.

In addition, when a password is enabled, you can require the BIOS to request a password every time your system is rebooted. This would further prevent unauthorized use of your computer.

The password requirement is defined by the Password Check Option of the Advanced CMOS Setup Menu. If the Password Check Option is set to "Always", the password will be required both at resetting and at entering setup. If the option is set to "Setup", the prompt only appears when you try to enter setup.

### Flash Update Procedure

A program AMIFLASH.COM is included in the utility diskette. The user is recommended to follow the procedure below to update the flash BIOS.

- 1. Create a DOS-bootable floppy diskette. Copy the new BIOS file (just obtained or downloaded) and the utility program AMIFLASH.COM to the diskette.
- 2. Allow the PC system to boot from the DOS diskette.
- 3. At the DOS prompt, key in

#### AMIFLASH.COM

and hit <ENTER>

4. The question: "Save Existing BIOS?" is displayed.

Key in "N" if there is no need to save the existing BIOS content... Key in "Y" if a backup copy of the existing BIOS is needed. (A file name has to be assigned to the existing BIOS binary file.)

- 5. Enter the file name of the new BIOS. (e.g.: PPLX0xxx.ROM)
- 6. The program utility will automatically update BIOS and restart computer.